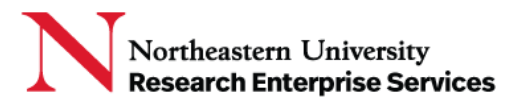

## SciENcv (Science Experts Network Curriculum Vitae)

SciENcv users can grant access to other persons (delegates) to view and manage their SciENcv documents. The delegate, such a department administrator, or other person supporting research at Northeastern, can collaborate on creating, maintaining, and downloading a Biosketch or NSF Current and Pending Support document for submission to sponsor. *The researcher has ultimate responsibility ensure that biosketch and current & pending requirements are complete and accurate.*

**\_\_\_\_\_\_\_\_\_\_\_\_\_\_\_\_\_\_\_\_\_\_\_\_\_\_\_\_\_\_\_\_\_\_\_\_\_\_\_\_\_\_\_\_\_\_\_\_\_\_\_\_\_\_\_\_\_\_\_\_\_\_\_\_\_\_\_\_\_\_\_\_\_\_\_\_\_\_\_\_\_\_\_\_\_**

### Adding a Delegate:

1. Select your **username** in the upper right corner of the menu bar and open **Account Settings**

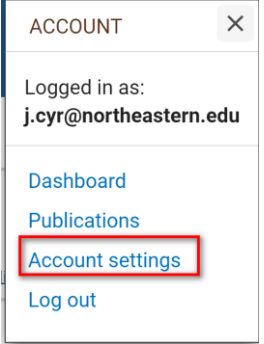

Select "Add a Delegate" and enter the email address of the administrator or other person at Northeastern you wish to make a delegate, then select "OK;" An email will be sent to the person notifying them of your request and providing a link to activate delete access

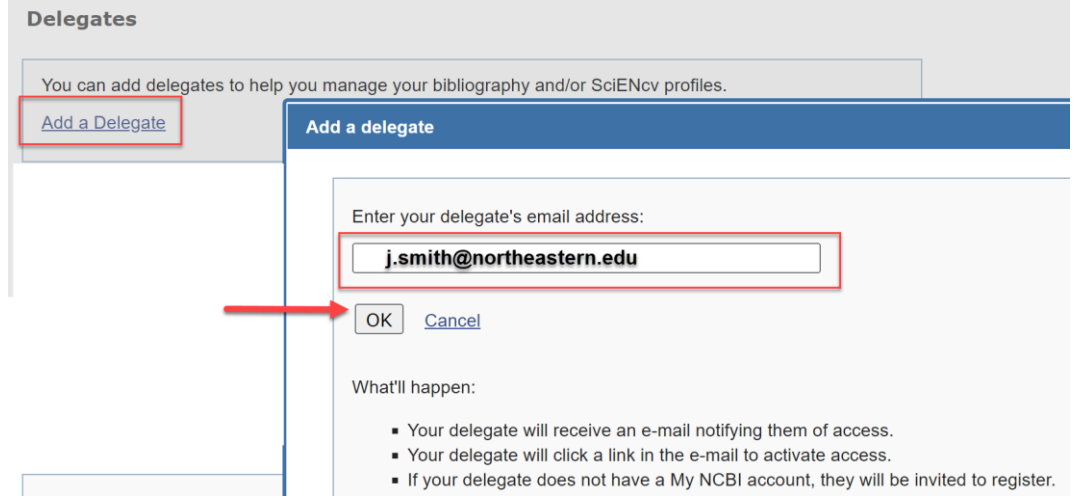

The **Delegates** section of the NCBI *Account Settings* page will display the person whom you invited to be a Delegate. In the *My NCBI User Name* section, it will say **(Awaiting Confirmation)**  until they click the email link and accept the role.

Getting Help Support: [NU-RESHC@northeastern.edu](mailto:NU-RESHC@northeastern.edu) Grant Officer: <https://research.northeastern.edu/nu-res/contact/>

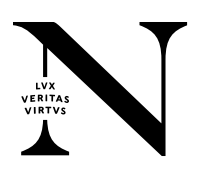

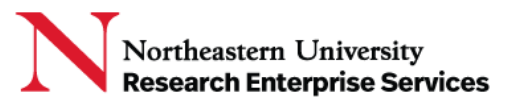

#### **Delegates**

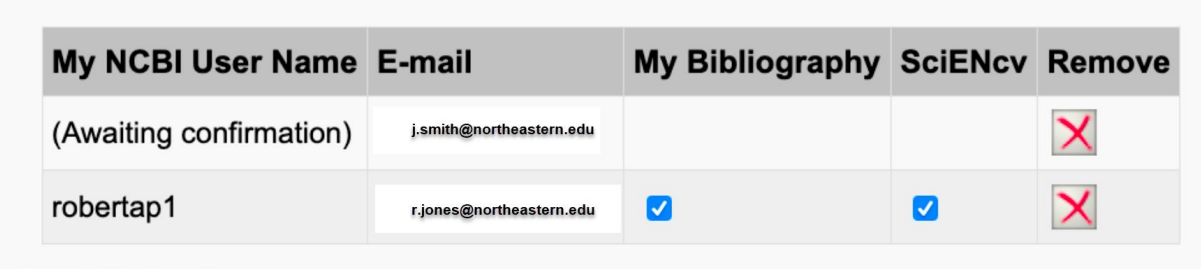

#### **Add a Delegate**

When a person accepts the invitation, the list of Delegates will indicate delegate access to either your My Bibliography collection or your SciENcv, or both with checkmarks.

**\_\_\_\_\_\_\_\_\_\_\_\_\_\_\_\_\_\_\_\_\_\_\_\_\_\_\_\_\_\_\_\_\_\_\_\_\_\_\_\_\_\_\_\_\_\_\_\_\_\_\_\_\_\_\_\_\_\_\_\_\_\_\_\_\_\_\_\_\_\_\_\_\_\_\_\_\_\_\_\_\_\_\_\_\_**

# Modify/Remove Delegate Access

- Check or uncheck the boxes under the **My Bibliography** or **SciENcv** headings.
- Delegate authority can be removed by clicking on the red **X**.

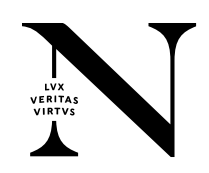